## Imprimir desde el Chromebook

Por favor recuerda que todos **los trabajos de impresión a color cuestan 7 centavos y Blanco & Negro cuestan 3 centavos**. A todos los estudiantes se les da una "x" cantidad para imprimir al comienzo del año.

Desde tu Chromebook, presiona **CTRL + P,** una vez que se abra el Print page menu (Menú de Impresión de Página), los usuarios de Chromebook tendrán que seleccionar **Change (Cambiar)** para abrir el **Print Manage** menu **(Menú de Administración de Impresión).** 

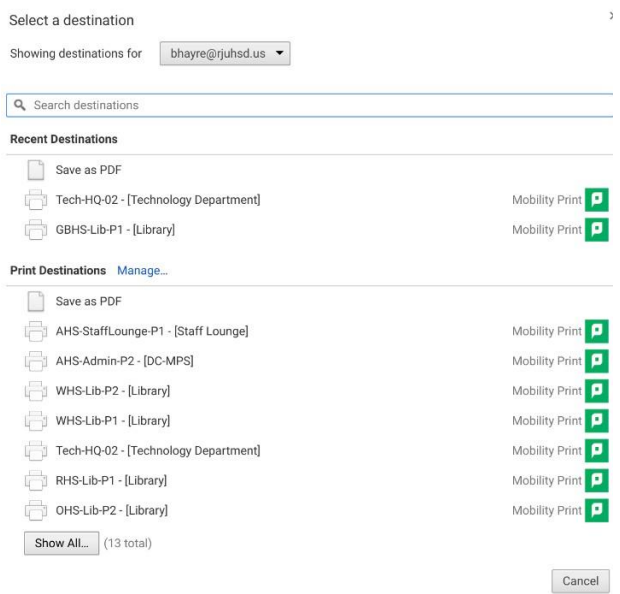

Desde el **Print Manage** menu, habrá una lista de impresoras para todos los sitios, **por favor ten en cuenta que todos los usuarios están en grupos específicos y las restricciones existen para evitar imprimir desde todas las impresoras en la lista.**

Selecciona la impresora deseada desde donde te gustaría imprimir.

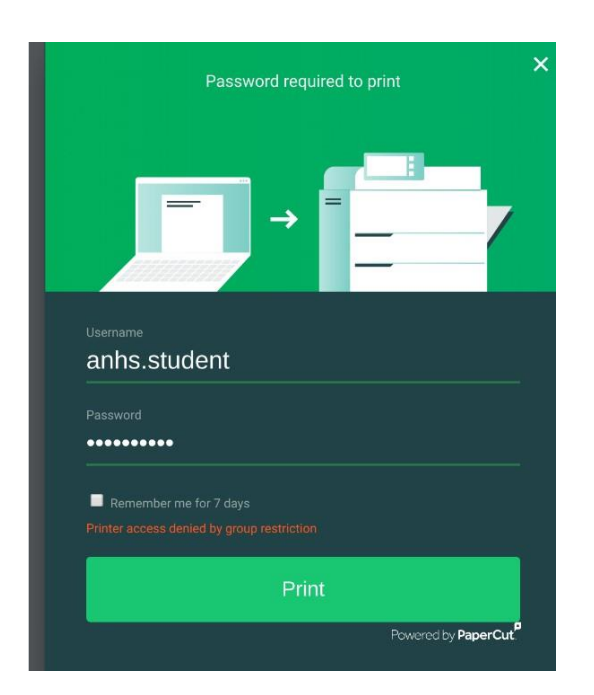

Antes de imprimir, todos los usuarios deberán autenticarse previo a imprimir.

Los estudiantes deberán introducir su username (nombre de usuario) & password (contraseña) como si estuvieran ingresando a una computadora personal (PC) **(no es necesario poner el prefijo de correo electrónico, @student.rjuhsd.us)**